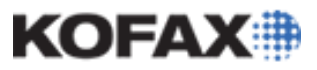

# **Kofax Express 3.1 Client/Server Overview**

# *Application Note*

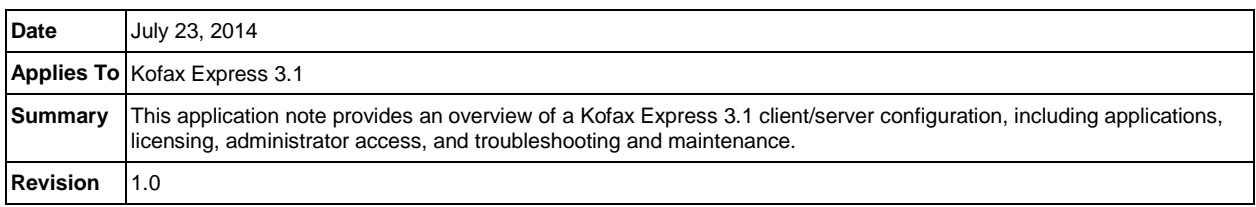

# **Kofax Express 3.1 Client/Server Overview**

A client/server configuration is appropriate if you plan to use multiple workstations to perform scan, index, and export tasks. In this environment, the server computer is typically used for centralized tasks related to jobs, batches, and scan profile management, and the client workstations are used for scan, index and export operations.

- [Client/Server Applications](#page-1-0)
- **[Licensing Considerations](#page-2-0)**
- [Client/Server Installation](#page-3-0)
- [Administrator Access](#page-8-0)
- [Publishing Shared Objects](#page-9-0)
- [Batch Management in a Client/Server Environment](#page-10-0)
- **[Troubleshooting and Maintenance](#page-11-0)**

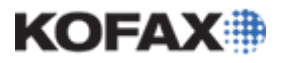

### <span id="page-1-0"></span>**Client/Server Applications**

A client/server configuration is intended for:

- Departmental environments
- High-volume batch scanning
- Scan, Index, and Export from different stations
- Shared metadata including jobs, profiles, and batches

The Kofax Express Server manages:

- Shared objects
- Express database
- Communication with a client
- Ensuring data is synchronized

**NOTE:** No VRS processing occurs on the server – VRS Processing only takes place on the workstations. The server installation is not intended for scanning or processing of batches, but for job creation, publishing and sharing, as well as maintaining the database, inter-client communications and job synchronization.

When Kofax Express is installed as a client workstation, a set of shortcuts are created in the program folder. Each shortcut represents a different Kofax Express application or role. The roles are outlined in the table below.

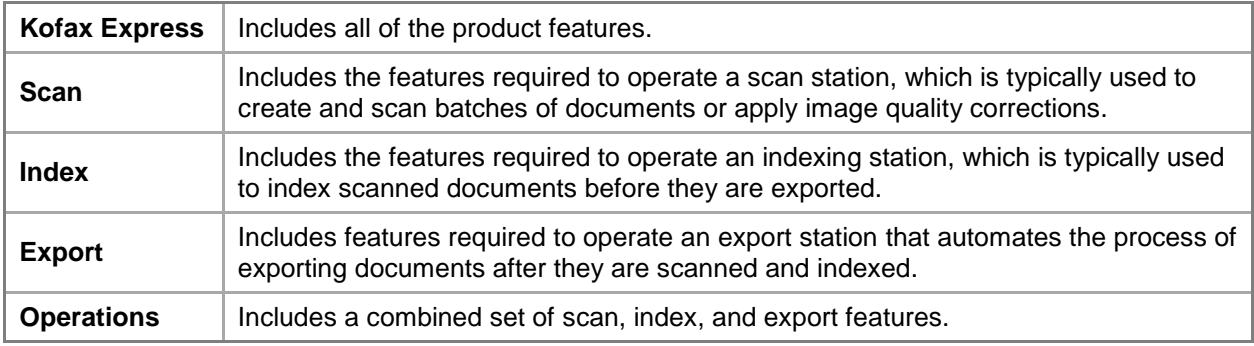

### *Shared Objects*

When using Kofax Express in a client/server configuration, some functions of the product can be shared between a client and a server. The list below indicates what functions are shared and what they do.

- **Jobs** Jobs that are available to all users and stations after Publishing.
- **Job Templates** Job Templates are also available for creating new Jobs after Publishing.
- **Batches** Pending Batches needing further work (QC/Indexing, new images, etc.) may be available to other users and stations.
- **Profiles**  Scan/VRS Profiles are available to all users and workstations.

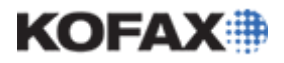

### <span id="page-2-0"></span>**Licensing Considerations**

- In a client/server installation, the evaluation license is not available. If no license is present, a demo license is used and images are stamped with a Demo stamp.
- There is no License Server to manage client licenses for Kofax Express; licensing is activated at each workstation.
- The server installation does not require licensing and VRS is not available to these installations unless desired, in which case a license will be required.

There are seven different license levels that can be used with a Kofax Express client/server installation, outlined in the table below.

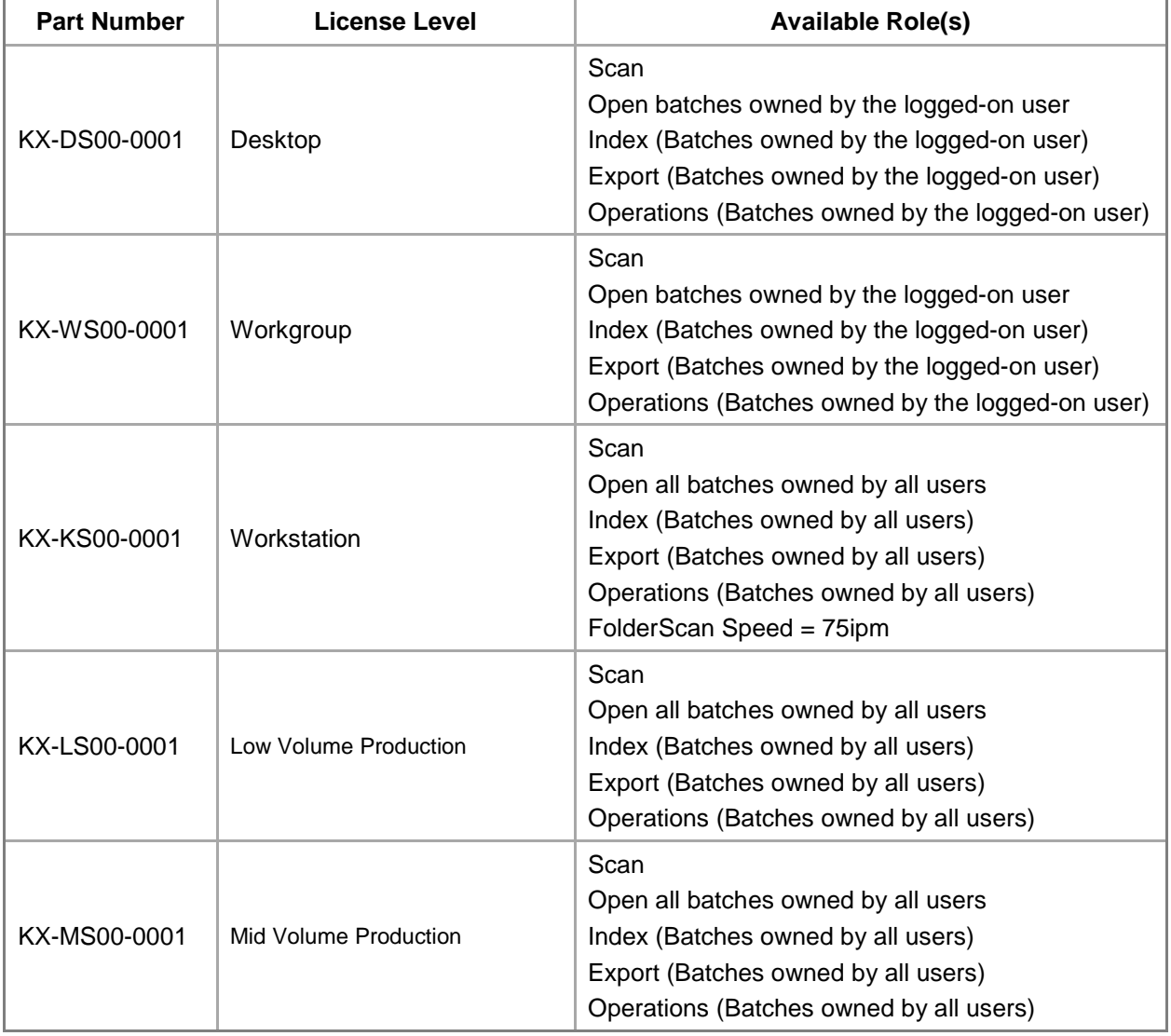

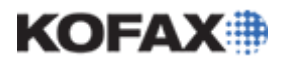

#### *Application Note*

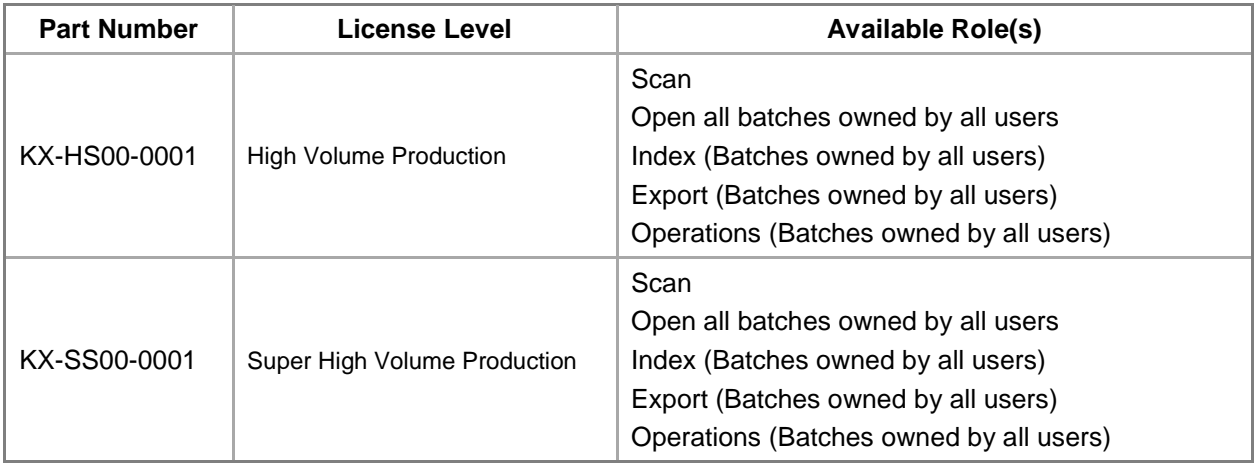

### <span id="page-3-0"></span>**Client/Server Installation**

The following client/server installation notes should be considered before installing Kofax Express 3.1.

- The Kofax Express server should always be installed and configured before attempting to install a Kofax Express client.
- For Windows Server 2008, .NET Framework 3.5.1 must be enabled before running the Kofax Express Server installer.
- It is not recommended to install the Kofax Express server to a network drive.
- The installation path should not be changed after the installation has completed.

The Kofax Express Server installation enables/installs the following:

- Kofax.Eclipse.Server.dll
- Kofax.Eclipse.Server.Host.exe installed as a Windows Service
- The Microsoft .NET TCP Port Sharing service enabled
- The Server Installation creates a ClientSetup deployment folder at: <Installation path>\Install\ClientSetup

### *Installing the Kofax Express Server*

- 1. Close all applications on the computer and make sure that you are logged in as a user with Administrator rights.
- 2. For Windows 7 operating systems and later, turn off User Account Control (UAC) until the installation is complete.

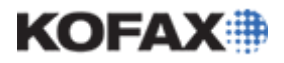

*Application Note*

- 3. Start the installer by double-clicking the Kofax Express Server Setup shortcut from one of the following:
	- Folder containing Kofax Express product files
	- Removable electronic media

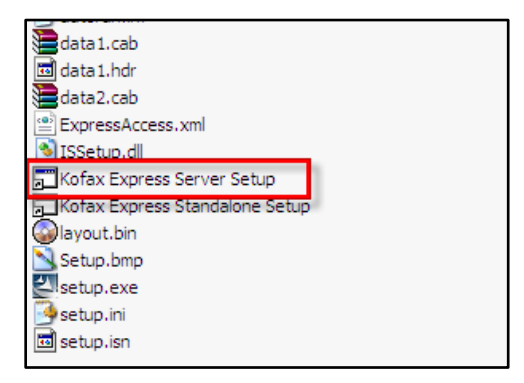

- 4. On the installer screen, click Next and follow the setup instructions on the screen.
- 5. During setup, you are prompted to accept the license agreement. Accept the license agreement by clicking Yes.

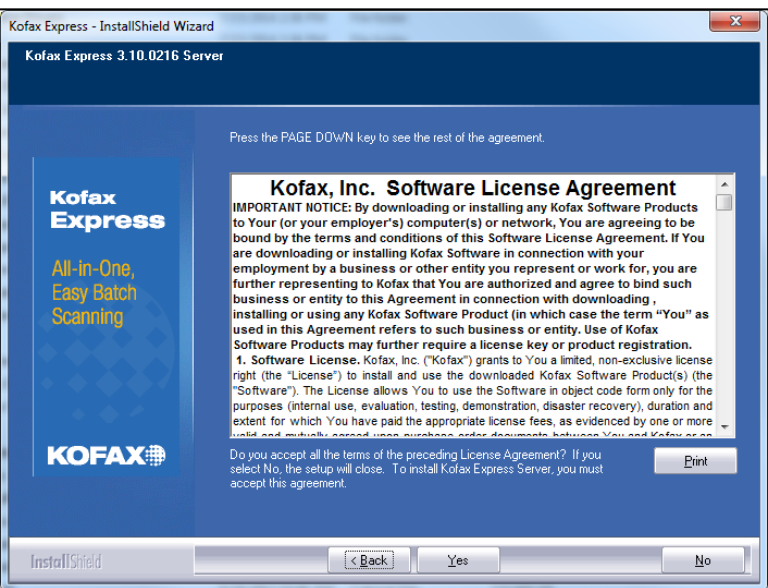

6. Specify a location for installing the Kofax Express software and database on your computer. If necessary, click Change to update the location. Select the installation directory or accept the default path, and then click Next to continue.

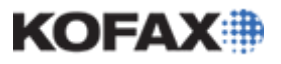

*Application Note*

7. Click Install to start the installation.

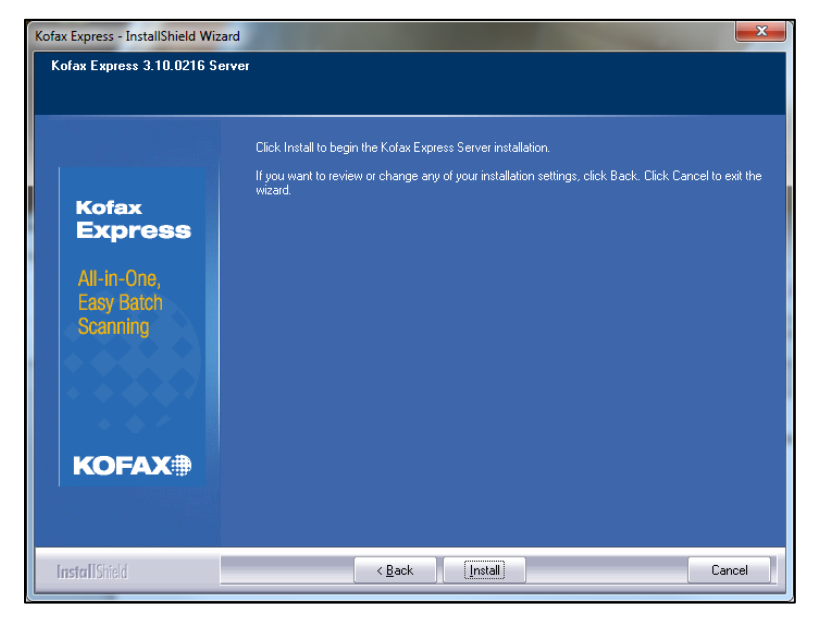

8. The installation will also create the Kofax Express Client deployment package.

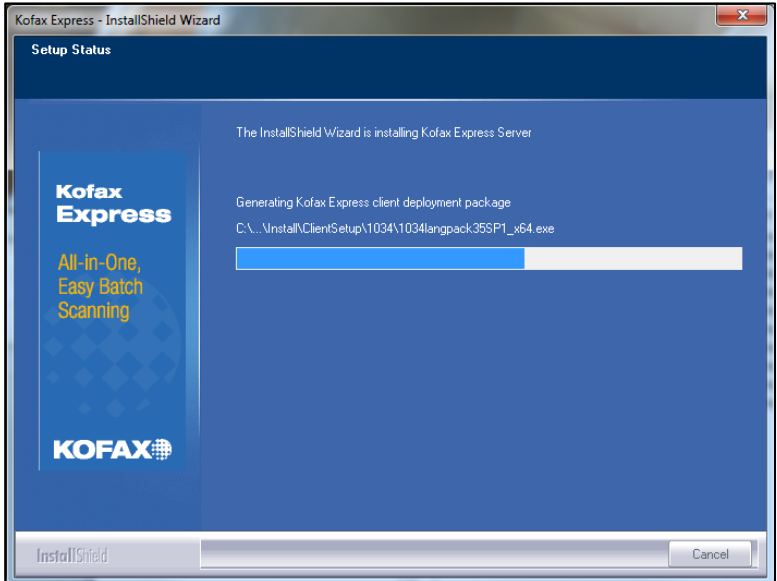

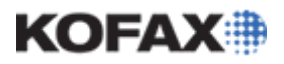

*Application Note*

9. When you are notified that the server installation is complete, click Finish and reboot the system.

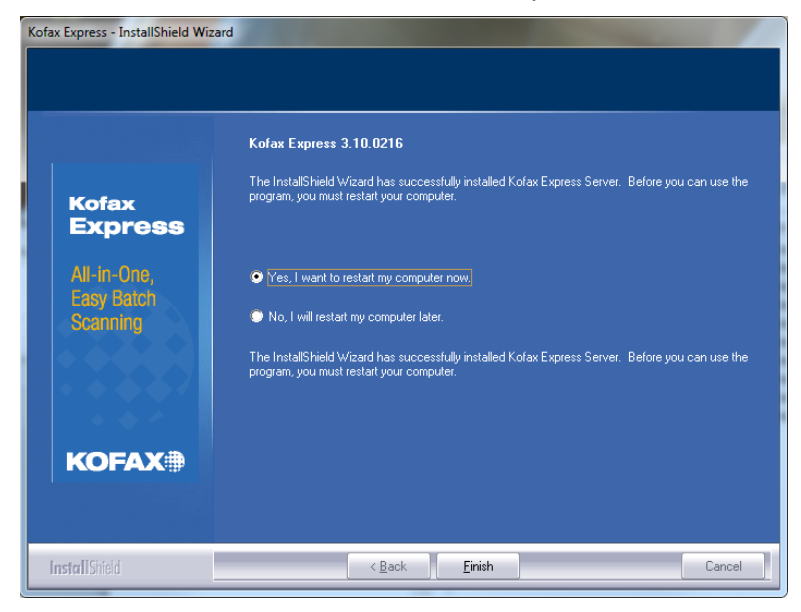

10. Verify that the ClientSetup deployment folder was automatically created during the server installation. By default, the path to the deployment folder is similar to the following:

C:\Program Files (x86)\Kofax\Kofax Express\Install\ClientSetup

11. After the Kofax Express Server installation is completed, make the ClientSetup deployment folder accessible to each client workstation where you plan to install a Kofax Express client, and copy the ClientSetup deployment locally.

### *Installing a Kofax Express Client*

The notes below should be considered before installing Kofax Express 3.1.

• The server installation creates a folder named ClientSetup located on the Kofax Express Server in the following folder (unless changed during the installation):

Default location: C:\Program Files (x86)\Kofax\Kofax Express\Install

- Client installation does not support UNC
- The setup.ini file can be edited to enter an IP Address for the server installation rather than the server name if there is an issue with DNS.

Follow the steps below to install Kofax Express 3.1.

- 1. Map a drive to the ClientSetup folder or copy the file locally.
- 2. From the ClientSetup folder, double-click Setup.exe to begin the installation. The Client setup automatically configures clients for communication with the Kofax Express server.
- 3. Click Install to continue.
- 4. Accept the license agreement by clicking Yes.

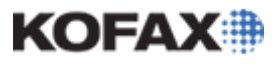

*Application Note*

5. Accept the default directory or create your own if desired.

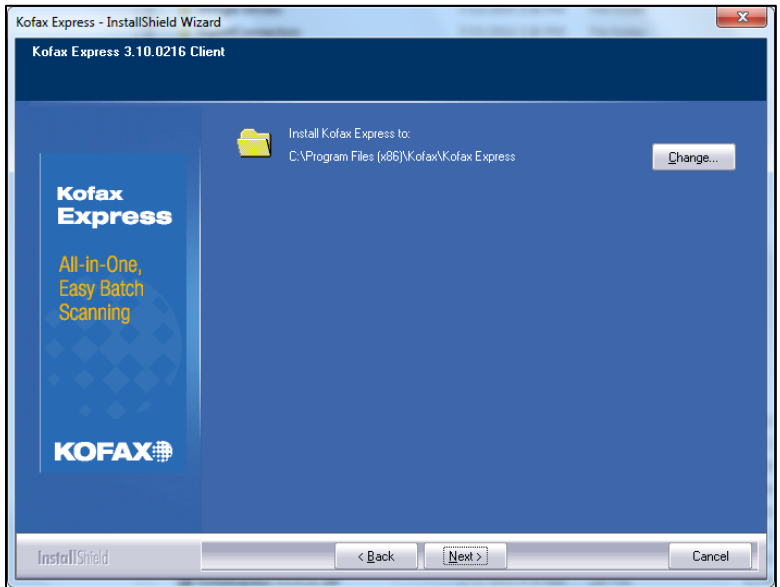

6. Click Install to begin the installation.

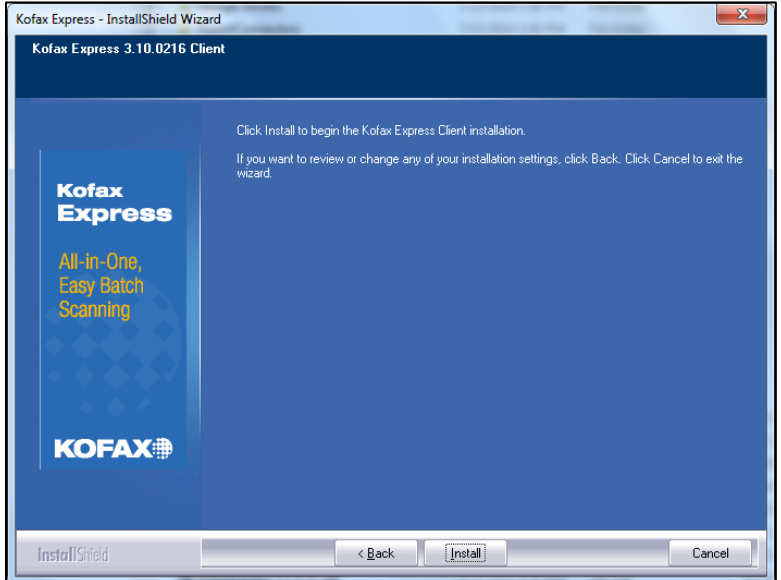

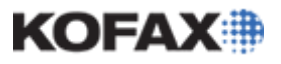

*Application Note*

7. When the installation is completed, click Finish.

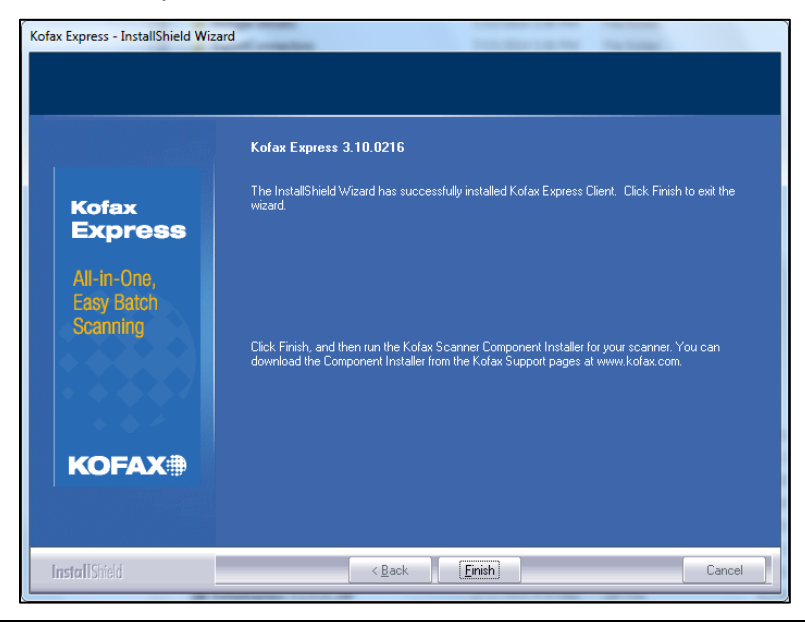

### **IMPORTANT!!**

The Kofax Express client is now installed, but and client licenses must be activated locally.

### *Configuring a Roles on a Client Workstation*

As described in the [Client/Server Applications](#page-1-0) section, client workstations can be configured to access specific roles. To configure roles on a Client workstation the shortcuts for the roles that do not apply to applications to be used on the client workstation should be removed.

For example, if the client workstation will be used only for scanning, remove the Index, Export, and Operations shortcuts.

- 1. From the Start menu, open All Programs and Kofax Express.
- 2. In the Kofax Express program folder, right-click a shortcut you do not need, then right-click and Delete.
- 3. When prompted to confirm deletion, click Delete Shortcut. The shortcut is removed from the Kofax Express program folder.

### <span id="page-8-0"></span>**Administrator Access**

With a standalone installation, Kofax Express users have full access to every feature in the product. Kofax Express 3.1 provides the ability to modify this access, so that an administrator can specify which users have full access to all the product's features and which have access to smaller feature sets.

For additional details regarding administrator access please refer to the [Configuring User Access to Kofax](ftp://ftp.kofax.com/pub/support/express/3.1/product_documentation/application_notes/AppNote-Configuring_User_Access_to_Kofax_Express_3.1_Features.pdf)  [Express 3.1 Features](ftp://ftp.kofax.com/pub/support/express/3.1/product_documentation/application_notes/AppNote-Configuring_User_Access_to_Kofax_Express_3.1_Features.pdf) application note document.

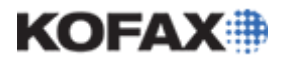

### <span id="page-9-0"></span>**Publishing Shared Objects**

In a Kofax Express Client/Server installation, an Administrator is able to Publish (share) objects such as Jobs, Job Templates, and Scan Profiles.

- Published changes are available immediately.
- If a client has a batch open, the changes take effect the next time the batch is opened.
- Updates occur without notification.

### *Shared Scan Profiles*

In a Kofax Express client/server installation, an administrator can share Scan Profiles created on any workstation and make them available to other users. A scan profile is a configuration file for Kofax Express that contains scanner settings and Kofax VRS settings. Sharing a scan profile is accomplished by publishing the Scan Profiles to send them to the central repository that is accessible to other Kofax Express workstations. The most current published Scan Profiles are also downloaded automatically when a user selects a scanner for use with Kofax Express. Scan Profiles are downloaded only if they apply to the scanner being used on the user's workstation.

Shared Scan Profiles are listed with <S> next to their names. Once a shared scan profile is edited and saved, the <S> designation is removed from its name. When a scan profile is published, any existing shared profile with the same name on the server is overwritten.

- 1. On the Scan Profile toolbar, select the name of the profile to publish.
- 2. On the Scan Profile toolbar, click **Publish**.

On the Scan Profile list, <S> appears next to the name of the published scan profile.

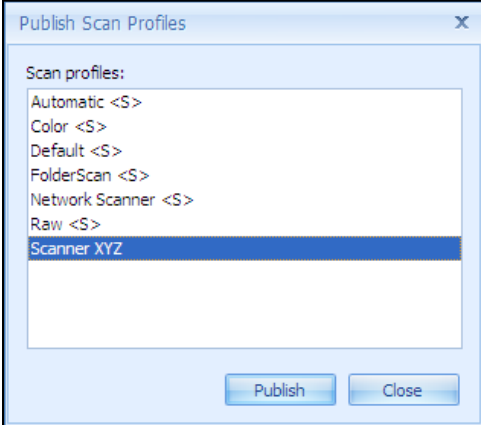

#### **Publishing Multiple Scan Profiles**

Use the procedure in this section to publish multiple Scan Profiles at the same time.

- 1. Click the Kofax Button to open the Kofax menu.
- 2. On the Kofax menu, point to Publish and click Publish Scan Profiles.

The Publish Scan Profiles window appears.

3. On the Publish Scan Profiles window, click the name of each scan profile you want to publish and click Publish.

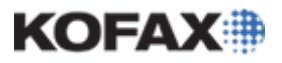

On the Scan Profile list, <S> appears next to the name of each scan profile that you selected to publish, and a confirmation appears on the status bar.

The published Scan Profiles are available immediately to users at other workstations.

### <span id="page-10-0"></span>**Batch Management in a Client/Server Environment**

### *Batch List*

The Batch List contains a view of all batches in progress in the client/server system. It can be used to view the status of any batch in the system and can be organized by Job, batch name, owner (user) or workstation. The batch list contains the following details:

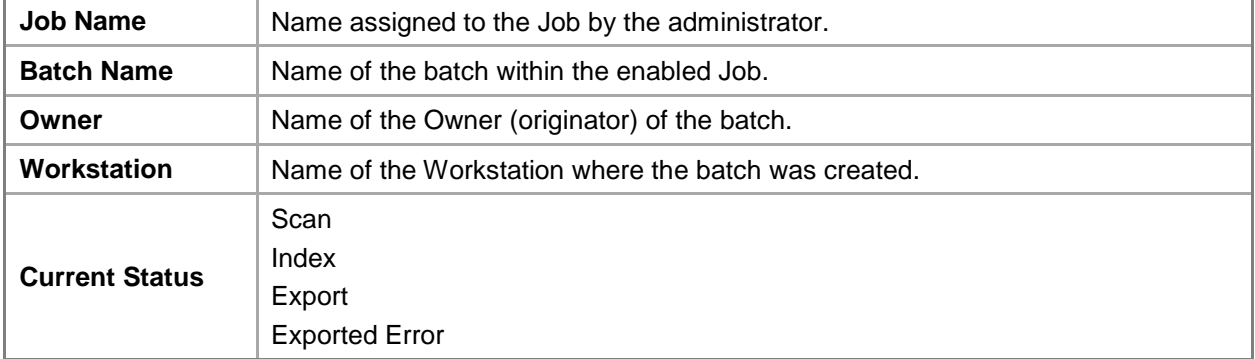

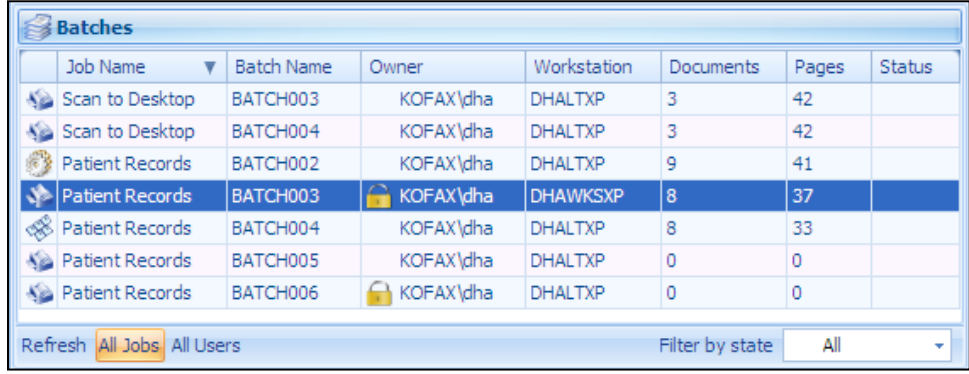

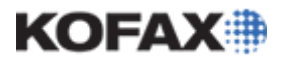

### <span id="page-11-0"></span>**Troubleshooting and Maintenance**

### *Express Log File Locations*

- Installation logs
	- o Installer "%temp%\Kofax Express Installer.log"
	- o InstallUtil "%temp%\KXPInstallUtil.log"
	- o KXPConverter "%temp%\kxpConverterLog.txt"
- Express operation and exceptions
	- o Application "Kofax\Kofax Express 3.0\log.txt"
	- o Service (Server) "Kofax\Kofax Express 3.0\Server\logServer.txt"

#### *KofaxReg.xml*

The **KofaxReg.xml** file is a configuration file that defines parameters for the Kofax Express installation. It is also a good resource for an administrator to determine parameters about the specific installation.

The KofaxReg.xml file is located in:

#### **Windows 7**

C:\ProgramData\Kofax\Kofax Express

#### **Windows XP**

C:\Documents and Settings\All Users\Application Data\Kofax\Kofax Express

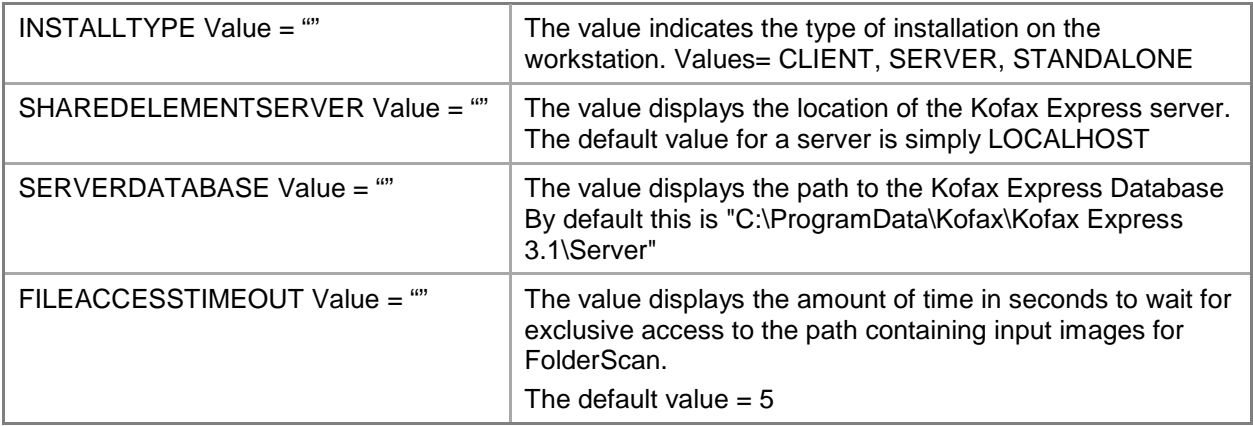

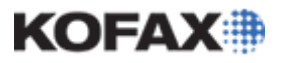

*Application Note*

### *Timeout Settings*

#### **Server**

C:\Program Files\Kofax\KofaxExpress\Bin\Kofax.Eclipse.Server.Host.exe.config

receiveTimeout="00:01:00" inactivityTimeout="00:01:00"

#### **Client**

C:\Program Files (x86)\Kofax\Kofax Express\Bin\KofaxExpress.exe.config

sendTimeout="00:01:00" inactivityTimeout="00:01:00"

#### *Known Issues*

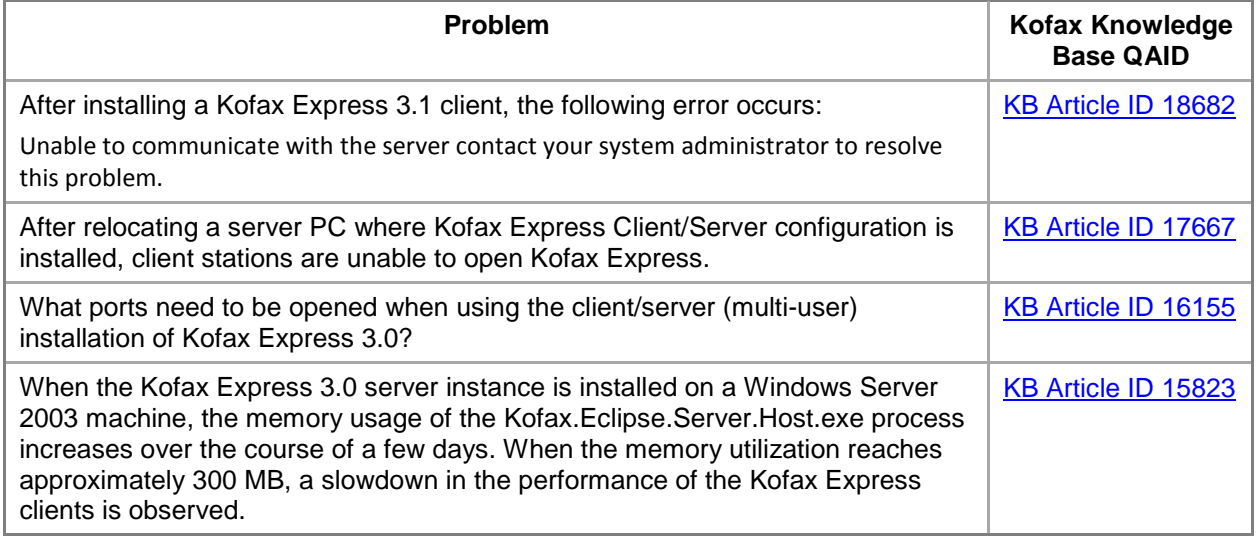